# Gedcom editor

The Gedcom editos one of the three main editors of Ancestris.

[The philosophy of the Gedcom editor comes from the will to be transpa](https://docs.ancestris.org/uploads/images/gallery/2020-09/en-gedcom.png)rent and the Gedcom editor comes from the will to be transparent way the edcom standastructures genealogical information.

Information transparency where the user sees 100% of the informat genealogy, which makes it easy to store and control all of the data. Willingness to comply 100% with the Gedcom standard for a better work

The advantage is to have all the information for any entity in a structured

While both the Aries and Cygnus editors are visual and graphical, the information in a text mode. This can be confusing for a beginner but it on. This is because the Gedcom editor directly manipulates the hierard different entities in the Gedcom file using Gedcom labels and syntax.

It gives access to all the possibilities of the standard.

It displays only one entity at a ticrate gfor oximinadriyidual, family, source, et you to modify the current entity (individual, family, etc.) as precisely

This makes it extremely simple to use, but requires time to adapt.

There is a solution for everyone, and Ancestris users often choose to + Gedcom, or Aries + Gedcom. Some prefer to use only the Gedcom ed of the 3 editors if you still had to make a choice.

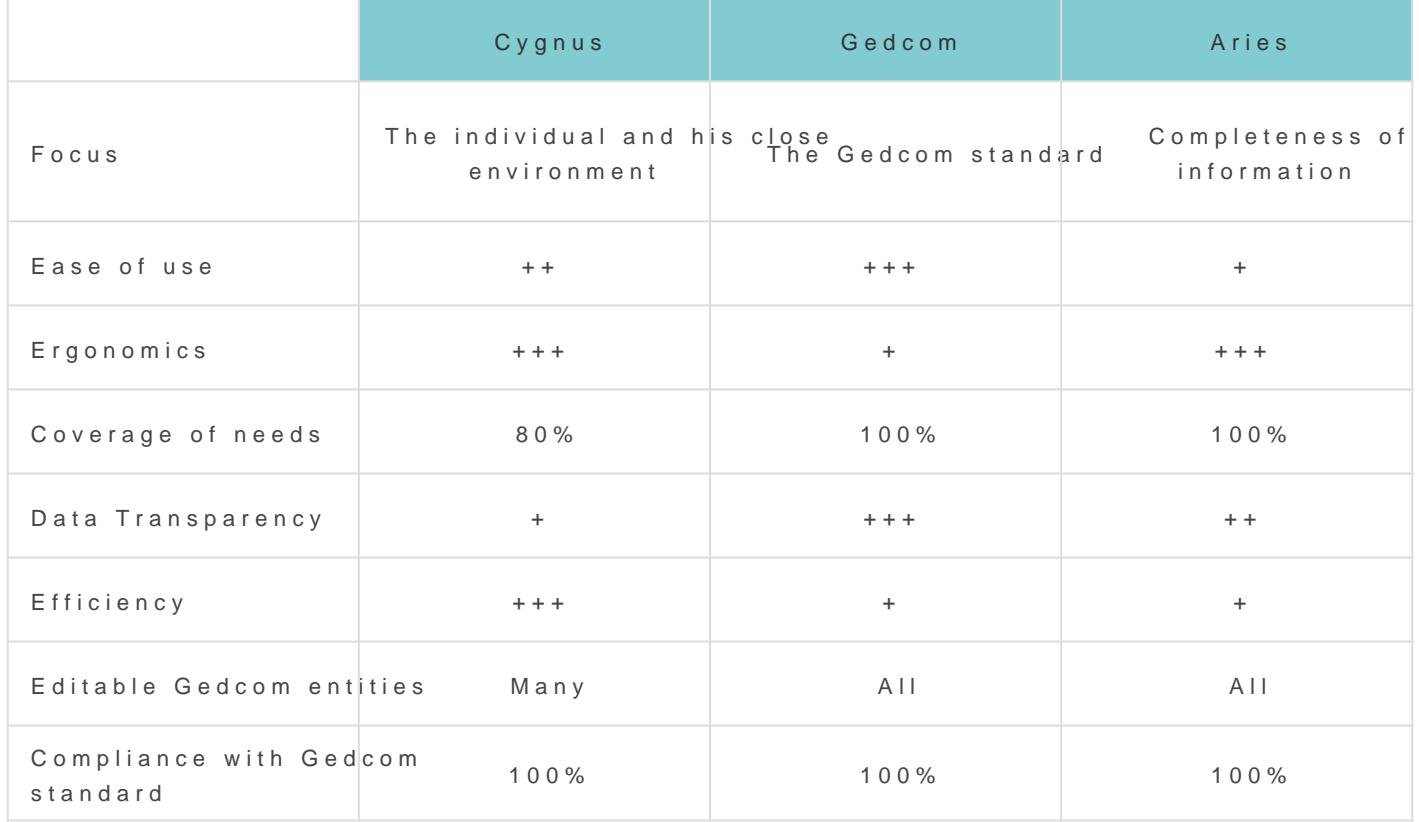

# Description

The Gedcom editor is divided horizontally into two areas.

- The upper area displays the tree structurpropehte eds if ftehree returrently [selected ent](https://docs.ancestris.org/books/user-guide/page/relationships-between-windows#bkmrk-une-s%C3%A9rie-de-fen%C3%AAtre)iand allows you to select one of them.
- The lower area displays the details of the property selected in the consultation or edition.

At the top of the editor there is a specific toolbar.

### Property Tree

The upper area displays a succession of lines, each of which corresponds

These different lines are organized in a tree-like manner: properties c property to describe its characteristics.

#### Tree structure

[In accordance with the Gedcom s](https://docs.ancestris.org/books/user-guide/page/gedcom#bkmrk-le-niveau-z%C3%A9ro-de-ch)tahdard tity's main line is placed at the It displays the reference containing its ID number, and the label corre other lines depend on this main line.

It is imperative to make sure that each line keeps its place in the tree

- $\bullet$  qualifies its higher level line. Example: birth qualifies an individua birth.
- potentially carries lower level lines. Example: birth is described by
- is in a particular order in relation to other lines of the same level Example: the order of children for a family.

Horizontal and vertical scrollbars are displayed when necessary. Howe reading without having to use them, the tree structure is equipped wit hide certain properties. It goes without saying that hiding a line also below it.

#### Property Icons

For a better visibility, each beginning of a line in the tree displays the label associated with this line. Thægniffsollowant deits value.

If the icon has a navigation indi[ca](https://docs.ancestris.org/uploads/images/gallery/2020-04/entitelink.jpg)toin dika sthis lit white square containing it is the short and short and short arrow and short arrow that are short arrow that in the sensor arrow that is defined as a short arrow that i pointing to the upper left corner, this means that the property is a lin be double-clicked to display the related entity (individual, family, sou

For more details on [the](https://docs.ancestris.org/books/user-guide/page/tags) different icons associated with  $\pi$  as appropresenties,

#### Italic properties

Some properties may appear in italic. These are properties that are no but are inferred when Ancestris opens the genealogy.

Example : you can see below that the GIVN label for the first name, and name, are in italic. They do not exist in the Gedcom file, but Ancestris label, which is in the Gedcom file.

#### Unknown or misplaced properties

When the icon is a ques[tio](https://docs.ancestris.org/uploads/images/gallery/2020-04/questionmark.jpg)n mark, that the label of the property is un misplaced in the tree structure, according to the Gedcom standard.

#### Invalid properties

When the icon is an wa[rn](https://docs.ancestris.org/uploads/images/gallery/2020-04/warning.jpg)ing stigans that the value of the property is not value of the property is not valid, in the value of the property is not value. accordance wit**Gedeom** standard

Anomalies are detected from criteria defined in the Ancestris preferen Validation tab are only visible from the Cygnus editor.

In the following example, the date and place of death are invalid beca Indeed, in the Gedcom standard, a line with a label cannot be without

#### Getting information on a property

When hovering over a line with the mouse, a tooltip appears describin for.

In the following example, hovering PLAC Brookline, , Norfdlisplays this:

### Details of the selected property

The lower area displays the details for viewing or changing the values the upper area.

It can display several elements:

- . The description of the entiothy, expirant the responding to the type of enti
- The events of the individual's name to be entered on several fields
- A value to be entered for the type of event where it applies
- A date
- A small text to enter for a note
- The gender of an individual to be indicated among a given choice
- A multimedia file
- $E_{\text{E}}$

The first line in the details area of the selected property is the angame name.

For example here, the property birth:

When the selected property is a link to another entity, this first line is a link to its parents:

In this case, a click on the button selects the property in the related  $\epsilon$ family in the example above.

A double-click in the lower area has the same effect.

### Toolbar

The toolbar has ned "" on the left hand side which allows to move viet ranged [or horizontal pos](https://docs.ancestris.org/books/user-guide/page/toolbar#bkmrk-personnalisation-de-)iticom one of the sides of the window.

Then there pisnabutton that can be in the raised or pressed position. This the displayed entity when another entity is selected elsewhere in Ance

The next button darts hart button

• When it is pressed, the selection of another entity or property in A focus on the relevant input field in the property detail panel of the Example: pressing the TAB key to select the name (NAME) will plac name field in the details panel. Also, clicking the name field in the same. Clicking a date in the table view will place the cursor in the the details panel.

In this case, it is possible to move from fields to fields with the  $T\ell$ the Gedcom editor.

• Conversely, if the cursor button is not pressed, when selecting a p remains on the entity clicked, or the property clicked in the tree vi editor. It is then possible to move with the up and down keys of the In this case, it is possible to move in the table view from one entit arrow keys as well.

Then the toolbar displays the full name of the selected individual.

# Usage

The main usage of the Gedcom editor is to visualise the entity data ar select, navigate, add, move, copy or delete a property.

The actions to be carried out in the property details area at the bottom property: enter a place, date, simple value, etc. donlume podint the bedesnal aw.

### Selection of a property

The selection of a property line is done naturally by clicking on it.

The lower area instantly displays the details of the selected property, simply to visualize it.

### Navigation to another entity

A navigation is possible in the Gedcom editor.

When a property line has a na[vi](https://docs.ancestris.org/uploads/images/gallery/2020-04/entitelink.jpg)gatidouibleen click on this line displays i related to that property.

To return to the display of the previous entitmy a wigaticam ans the setther the toolbare of the toolbare in the t .

### Adding a property

Adding a property can be don**e ounstienxy the pu**actional deproperty and selecting and the Context of the Montengtheodorum and the Context and the Context of Adding the Context of Adding the Context of Adding the Context o label in the sub-menu that appears. The right click must be made on the in the hierarchically, so that the new entity will be attached to it.

When the sub-menu does not contain the property you are looking for, not allowed there.

Some sub-properties are automatically added. When you need a sub-pr the manipulation with a right click on the corresponding property.

Once a property has been added, its fields must be filled in with the a

#### Multimedia file - Add a media property using d

It is possible to add a Media property directly from the file explore drag-and-drop. It is actually possible to drag-and-drop a media from other softwar

To do this, simply drag and drop the file from the file explorer to the below the black line just before releasing the mouse. Once the cl[ick i](https://docs.ancestris.org/uploads/images/gallery/2020-04/file.jpg)s

#### [Multimedia file - External disk](https://docs.ancestris.org/uploads/images/gallery/2020-09/en-gedcom-drag-n-drop-photo.png)

Whatever your system, if you use drag and drop above, you should see an external file.

On Windows, it is also possible to write the file with 3 slashes as foll  $|$  file:///E:\images\image.jpwghere E is the external drive.

On Linux, it is enough to indicate the name of the disk as it is mounte vary from one distribution to another. For example :

#### Multimedia file - Internet link

You just have to indicate the classic https://www.siteweb.com/images/image.

#### Multimedia file - Local and found

Ancestris helps you quickly identify is a file is local and if it exists o are used for this

- . LOCALs '1' if file is local, '0' otherwise.
- . FOUNDs '1' if local file exists on disk or is file is remote, '0' if lo

These values are read only and are updated when the Gedcom file is o property is edited or checked for validation.

### Moving or copying a property

Classically, moving and copying a property is obtaConetext a Mtehreuw hose right click must be made on the line concerned by the current process Drag&Drop.

#### Through the context menu

- To move a property, command Cut, then command Paste, with a new line to receive the moved property.
- To copy a property, command Copy, then command Paste, with a ne line to receive the copied property.

#### By Drag / Drop

#### Order of children, and properties in general

You can order the children in the desired order this way. Ancestris will the file.

This method applies to the order of all properties.

### Deleting a property

To delete a property line, right-click on the line to Deelde the and be cheden properties As usual, a confirmation window is displayed before the com

It is obvious that the deletion of a line also deletes the lines hierarch

## Confirming an entry and saving th

Changes made in the lower part of the window need to be confirmed in

As soon as a piece of information is modified, the following buttons appear at the solution right of  $\overline{a}$ the editor. Simpl@ Ketock alidateC, aonce to cancel:

These buttons may not appear. This is the case for users who prefer to when navigating to another entity. This  $i\mathbf{F}$  ræferenct in the sin Eldet pane and in [Editor sect](https://docs.ancestris.org/books/user-guide/page/preferences#bkmrk-volet-%C3%89ditions)ion

Warning: in both cases, with or without clicking OK, your changes file on disk. But if you try to quit Ancestris, it will warn you and as changes.

### Modification of a place

When you want to modify a place selected in the properties of the Ged ways to enter or modify this place. This display mPorded einse ubesenEd into her in the section concerning places.

Display all places jurisdictions on a single line:

Display the place with one jurisdictions per line:

#### Auto-complete

As you can see above, for each field it is possible to display the list of using the drop-down list.

The other possibility is to start typing a place name, and Ancestris will starting with these first entered characters. This is called "auto-comp same places get spelt the same way and it saves typing time.

You can also see why displaying on a single line can be more efficient all the jurisdictions of the place in one go.

#### Global change of all identical places

It is sometimes necessary to apply a place correction to all identical places.

The Gedcom Editor not only tells you how many places are identical, i correction to all the others at the same time.

To do this, check the box below the place fields:

The confirmation window asks you to confirm.

Then validate your modification by clicking on Yes.

### Modification of the display of ent

When the entity first line is selected in the upper part, the one with the correspondbihugeprints displayed in the lower part.

To change this blueprint, just right-click on the current blaune gneridnits palhady Here is the part of the window corresponding to the change of the disp all individuals.

The Blueprint window appears. Follow the instructions blime phrein pagreespo

Revision #20 Created 24 May 2020 17:51:40 by frederic Updated 4 December 2024 10:48:33 by frederic